2013/01/06 埴原

<http://www.gigafree.net/tool/pdf/UniPDFConverter.html>

PDF ファイルを、Word / TXT / HTML / 画像ファイル に変換してくれるソフト。

ドラッグ&ドロップで登録した PDF ファイルを、DOC / RTF / TXT / HTML / JPEG / PNG / BMP / TIF / GIF / PCX / TGA に一発変換してくれます。

複数の PDF をまとめて変換する機能や、PDF 内の特定ページのみを変換する機能 などが付いています. 「UniPDF Converter」 は、多くのフォーマットに対応した PDF 変換ソフトです。

ドラッグ&ドロップで追加した PDF ファイルを、

- $\bullet$  Word (DOC/RTF)
- TXT
- HTML
- 画像 (  $JPG / PNG / BMP / TIF / GIF / PCX / TGA$  )

に変換してくれる PDF コンバーターで、複数のファイルを一気に変換できるところが大きな特徴。

PDF 内の特定ページのみを変換することもでき※1、画像に変換する場合は解像度 ( DPI ) や色深度も 指定できるようになっています。

※1 TXT / HTML に変換する場合、ページを指定することはできない。

操作にあたり難しい点はなく、インターフェースも日本語なので簡単に使うことができると思います。 使い方は以下のとおり。保護された PDF を変換することはできません。

また、PDF によっては正常に変換できない場合もあるようです。

1. 「UniPDF.exe」 を実行します。

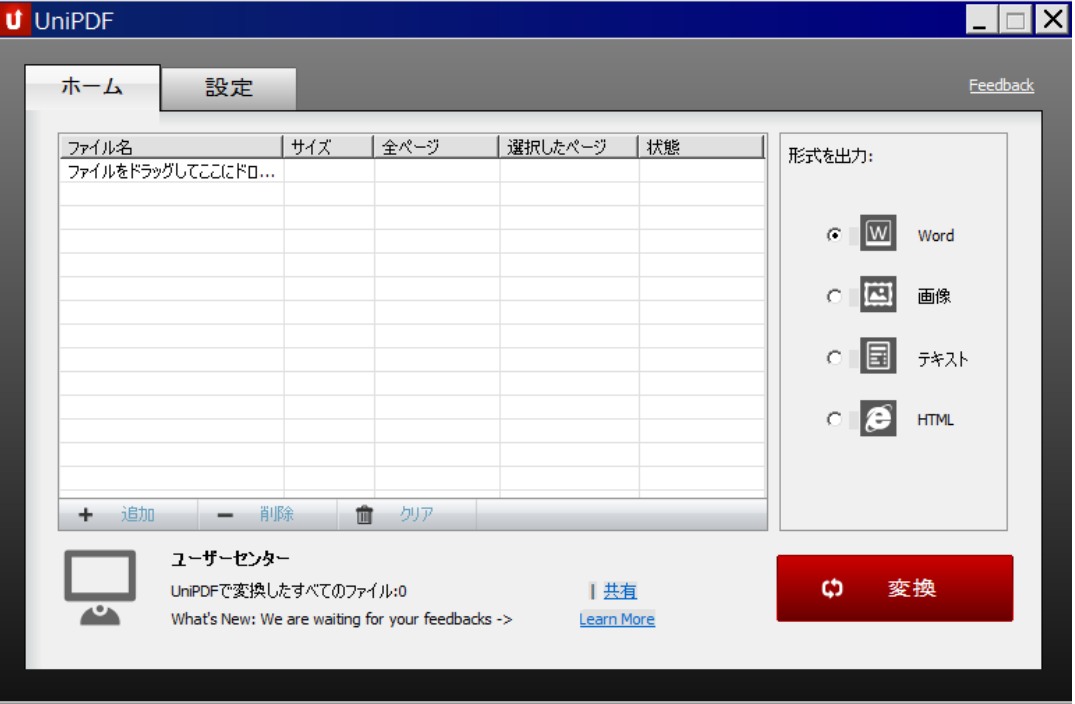

## 設定

- 1. 画面上部の 「[Settings](http://www.gigafree.net/tool/pdf/UniPDFConverter2.png)」 タブ を開き、「Language」 欄で 「日本語」 を選択します。
- 2. その下の 「パスを保存」 欄で、ファイルの出力先フォルダを設定します。
- 3. ファイルを元の PDF と同じフォルダ内に出力する場合は、「保存先」 にチェックを入れます。
- 4. ファイルをデスクトップに出力する場合は、「デスクトップ」 にチェックを入れます。
- 5. ファイルを任意のフォルダ内に出力したい場合は、「カスタム」 にチェック → 画面右側にある
- 6. 「選択」 ボタンをクリックし、ファイルの出力先フォルダを設定します。
- 7. 必要に応じて、「Word 形式」欄で Word 形式に変換する際のフォーマットを、「画像形式」欄で、
- 8. 画像に変換する際のフォーマットを指定しておきます。
- 9. (必要であれば、画像の解像度やビット深度も)
- 10. 設定が済んだら、右下にある 「保存」 ボタンをクリックします。

## 実際に使う

- 1. 画面左上にある [「ホーム」](http://www.gigafree.net/tool/pdf/UniPDFConverter.png) タブ を開きます。
- 2. 変換したい PDF ファイルを、ドラッグ&ドロップで追加します。
- 3. 左下の 「追加」 ボタンをクリックし、目的のファイルを選択しても OK です。
- 4. PDF 内の特定ページのみを変換したい場合は、「選択したページ」 欄をクリック → ハイフンを 使い目的とするページの番号を指定します。
	- ① 例) 1 ページ目だけを出力したい場合 → 1-1
	- ② 例) 2 ページ目から 4 ページ目までを出力したい場合 → 2-4。
- 5. 画面右側にある 「形式を出力」 欄で、ファイルの変換先フォーマットを選択します。
- 6. 画面右下にある 「変換」 ボタンをクリック。
- 7. 初回変換時のみ[、ファイルの保存先を問うダイアログ](http://www.gigafree.net/tool/pdf/UniPDFConverter4.png) が表示されます。
- 8. (設定画面で設定していても...)
- 9. ここで、変換されたファイルの保存先を指定して 「OK」 ボタンをクリック。
- 10. 変換処理が実行されます。
- 11. 少し待ち[、「変換が完了しました」](http://www.gigafree.net/tool/pdf/UniPDFConverter3.png) というダイアログ が表示されたら処理完了です。
- 12. ダイアログ内の「開く」ボタンを押すことで、変換されたファイルを開くこともできたりします。
- 13. (ファイルを開かない場合は、「キャンセル」 ボタンを押す)

以上